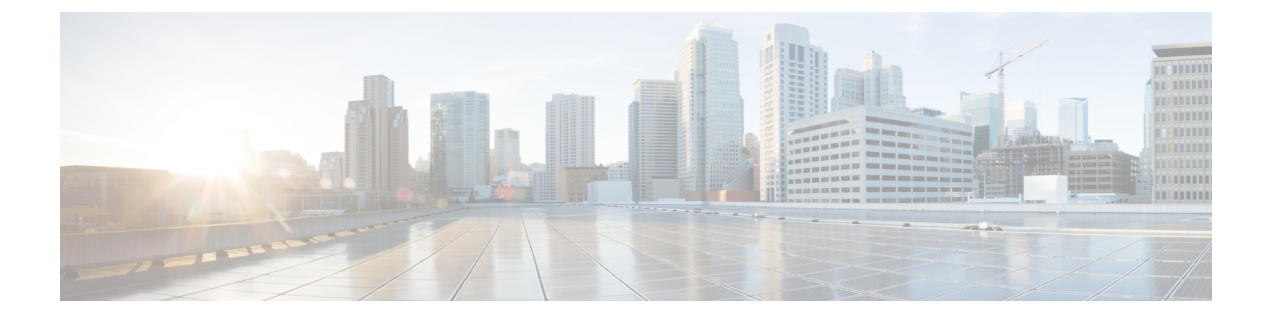

# アラート

- Alert Central の表示 (1 ページ)
- アラート アクションのセットアップ (8 ページ)
- コア ダンプのアラートのセットアップと関連ログの収集 (13 ページ)

# **Alert Central** の表示

Unified RTMT は、事前設定されたアラートとカスタム アラートの両方を Alert Central に表示 します。Unified RTMT は、該当するタブ([システム(System)]、[CallManager]、[Cisco Unity Connection]、[カスタム(Custom)])でアラートを整理します。

[Alert Central] で事前設定のアラートとカスタム アラートを有効または無効にできます。ただ し、事前設定のアラートは削除できません。

## システム アラート

次に、設定済みのシステム アラートを示します。

- AuthenticationFailed
- CiscoDRFFailure
- CoreDumpFileFound
- CpuPegging
- CriticalAuditEventGenerated
- CriticalServiceDown
- HardwareFailure
- LogFileSearchStringFound
- LogPartitionHighWaterMarkExceeded
- LogPartitionLowWaterMarkExceeded
- LowActivePartitionAvailableDiskSpace
- LowAvailableVirtualMemory
- LowInactivePartitionAvailableDiskSpace
- LowSwapPartitionAvailableDiskSpace
- ServerDown (Unified Communications Manager クラスタに適用)
- SparePartitionHighWaterMarkExceeded
- SparePartitionLowWaterMarkExceeded
- SyslogSeverityMatchFound
- SyslogStringMatchFound
- SystemVersionMismatched
- TotalProcessesAndThreadsExceededThreshold

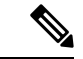

(注)

監査イベントはアラートする価値がないため、CriticalAuditEventGeneratedアラートをトリガー することはできません。

関連トピック [システム](cucm_b_cisco-unified-rtmt-administration-1251_appendix1.pdf#nameddest=unique_172) アラート

### 自動トレース ダウンロードのアクティベーション

事前に設定されたアラートの中には、イベントが発生するとトレースダウンロードを開始でき るアラートがあります。次のアラートで [アラート/プロパティの設定(Set Alert/Properties)] の [トレース ダウンロードの有効化(Enable Trace Download)] チェックボックスをオンにする と、特定のイベントが発生したときに、トレースを自動的に取り込めます。

• CriticalServiceDown:CriticalServiceDownアラートは、いずれかのサービスが停止すると生 成されます。CriticalServiceDownアラートは、RTMTの[重要なサービス (Critical Services) 1 リストに含まれるサービスだけをモニタします。

- Unified RTMT バックエンド サービスは、(デフォルトで) 30 秒 ごとにステータスを検査します。サービスが停止し、その期間中 に復帰した場合、CriticalServiceDown アラートは生成されない場 合があります。 (注)
	- CodeYellow:このアラームは、コール処理中の許容できない大幅な遅延が原因で、Unified Communications Manager がコール制御を開始したことを意味します。
	- CoreDumpFileFound:CoreDumpFileFound アラートは、Unified RTMT バックエンド サービ スが新しいコア ダンプ ファイルを検出すると生成されます。

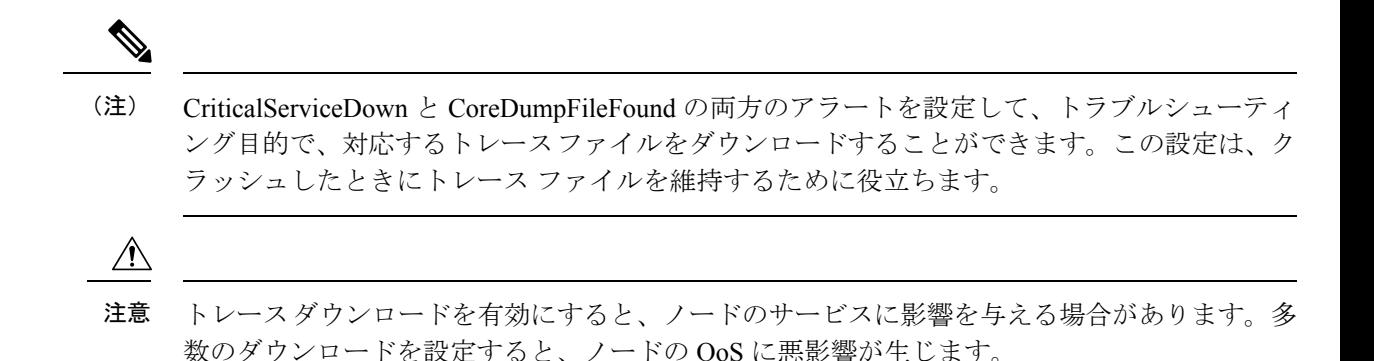

# 音声およびビデオ アラート

次に、事前設定された音声およびビデオ アラートを示します。

- BeginThrottlingCallListBLFSubscriptions
- CallAttemptBlockedByPolicy
- CallProcessingNodeCpuPegging
- CARIDSEngineCritical
- CARIDSEngineFailure
- CARSchedulerJobFailed
- CDRAgentSendFileFailed
- CDRFileDeliveryFailed
- CDRHighWaterMarkExceeded
- CDRMaximumDiskSpaceExceeded
- CodeYellow
- DDRBlockPrevention
- DDRDown
- EMCCFailedInLocalCluster
- EMCCFailedInRemoteCluster
- ExcessiveVoiceQualityReports
- ILSHubClusterUnreachable
- ILSPwdAuthenticationFailed
- ILSTLSAuthenticationFailed
- IMEDistributedCacheInactive
- IMEOverQuota

アラート

- IMEQualityAlert
- IMEServiceStatus
- InsufficientFallbackIdentifiers
- InvalidCredentials
- LocationOutOfResource
- MaliciousCallTrace
- MediaListExhausted
- MgcpDChannelOutOfService
- NumberOfRegisteredDevicesExceeded
- NumberOfRegisteredGatewaysDecreased
- NumberOfRegisteredGatewaysIncreased
- NumberOfRegisteredMediaDevicesDecreased
- NumberOfRegisteredMediaDevicesIncreased
- NumberOfRegisteredPhonesDropped
- RouteListExhausted
- RTMTSessionExceedsThreshold
- SDLLinkOutOfService
- TCPSetupToIMEFailed
- TLSConnectionToIMEFailed
- UserInputFailure

#### 関連トピック

[音声およびビデオ](cucm_b_cisco-unified-rtmt-administration-1251_appendix1.pdf#nameddest=unique_175) アラート

### **IM and Presence Service** アラート

事前設定された IM and Presence Service アラートを次に示します。

- CTIGWModuleNotEnabled
- CTIGWProviderDown
- CTIGWUserNotLicenced
- CTIGWUserNotAuthorized
- CTIGWProviderFailedToOpen
- CTIGWQBEFailedRequest
- CTIGWSystemError
- EspConfigAgentMemAllocError
- EspConfigAgentFileWriteError
- EspConfigAgentNetworkOutage
- EspConfigAgentNetworkRestored
- EspConfigAgentHighMemoryUtilization
- EspConfigAgentHighCPUUtilization
- EspConfigAgentLocalDBAccessError
- EspConfigAgentProxyDomainNotConfigured
- EspConfigAgentRemoteDBAccessError
- EspConfigAgentSharedMemoryStaticRouteError
- ESPConfigError
- ESPConfigNotFound
- ESPCreateLockFailed
- ESPLoginError
- ESPMallocFailure
- ESPNAPTRInvalidRecord
- ESPPassedParamInvalid
- ESPRegistryError
- ESPRoutingError
- ESPSharedMemCreateFailed
- ESPSharedMemSetPermFailed
- ESPSharedMemAllocFailed
- ESPSocketError
- ESPStopped
- ESPStatsLogFileOpenFailed
- ESPVirtualProxyError
- ESPWrongIPAddress
- ESPWrongHostName
- ICSACertificateCASignedTrustCertFound
- ICSACertificateFingerPrintMisMatch
- ICSACertificateValidationFailure
- InterclusterSyncAgentPeerDuplicate
- LegacyCUPCLogin
- NotInCucmServerListError
- PEAutoRecoveryFailed
- PEDatabaseError
- PEIDSQueryError
- PEIDSSubscribeError
- PEIDStoIMDBDatabaseSyncError
- PELoadHighWaterMark
- PEMemoryHighCondition
- PEPeerNodeFailure
- PESipSocketBindFailure
- PEStateDisabled
- PEStateLocked
- PEWebDAVInitializationFailure
- PWSSCBFindFailed
- PWSSCBInitFailed
- PWSAboveCPULimit
- PWSAboveSipSubscriptionLimit
- PWSRequestLimitReached
- SRMFailed
- SRMFailover
- SyncAgentAXLConnectionFailed
- UASCBFindFailed
- UASCBGetFailed
- XcpCmComponentConnectError
- XcpCmPauseSockets
- XcpCmStartupError
- XcpCmXmppdError
- XcpConfigMgrConfigurationFailure
- XcpConfigMgrHostNameResolutionFailed
- XcpConfigMgrJabberRestartRequired
- XcpConfigMgrR2RPasswordEncryptionFailed
- XcpConfigMgrR2RRequestTimedOut
- XcpDBConnectError
- XcpMdnsStartError
- XcpSIPFedCmComponentConnectError
- XcpSIPFedCmStartupError
- XcpSIPGWStackResourceError
- XcpThirdPartyComplianceConnectError
- XcpTxtConfComponentConfigError
- XcpTxtConfDBConnectError
- XcpTxtConfDBQueueSizeLimitError
- XcpTxtConfGearError
- XcpWebCmComponentConnectError
- XcpWebCmHttpdError
- XcpWebCmStartupError
- XcpXMPPFedCmComponentConnectError
- XcpXMPPFedCmStartupError

#### 関連トピック

IM and Presence Service [アラート](cucm_b_cisco-unified-rtmt-administration-1251_appendix1.pdf#nameddest=unique_177)

### **Cisco Unity Connection** のアラート

次のリストに、事前設定されたCisco UnityConnectionアラートを示します。これらのアラート は、Cisco Unity Connection と Cisco Business Edition 5000 にのみ適用されます。

- NoConnectionToPeer
- AutoFailoverSucceeded
- AutoFailoverFailed
- AutoFailbackSucceeded
- AutoFailbackFailed
- SbrFailed
- DiskConsumptionCloseToCapacityThreshold
- DiskConsumptionExceedsCapacityThreshold
- LicenseExpirationWarning
- LicenseExpired

最初の 6 つのアラートは、Cisco Unity Connection クラスタ設定にのみ適用されます。 (注)

Cisco Business Edition 5000 は Cisco Unity Connection クラスタ設定をサポートしません。

関連トピック

Cisco Unity Connection [のアラート](cucm_b_cisco-unified-rtmt-administration-1251_appendix1.pdf#nameddest=unique_179)

# アラート アクションのセットアップ

RTMTでは、生成されたすべてのアラートに対してアラートアクションを設定し、そのアラー ト アクションをアラート アクション リストで指定した電子メール受信者に送信することがで きます。

次の表に、アラートアクションの設定に使用するフィールドのリストを示します。特に記載が ない限り、すべてのフィールドを設定できます。

表 **<sup>1</sup> :** アラート アクションの設定

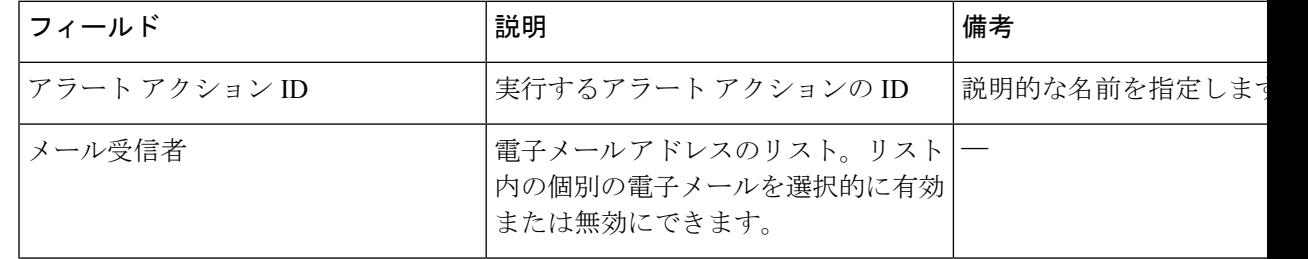

### **Alert Central** へのアクセスとアラートのセットアップ

次の手順を使用して、AlertCentralへのアクセス、アラート情報のソート、アラートの有効化、 無効化、または削除、アラートのクリア、またはアラートの詳細の表示などのタスクを実行で きます。

#### 手順

ステップ **1** 次のいずれかの操作を行います。

- a) クイック起動チャネルで、次の操作を実行します。
	- **1.** [System] をクリックします。
	- **2.** ツリー階層で [ツール(Tools)] をダブルクリックします。
	- **3.** [Alert Central] アイコンをクリックします。

b) **[**システム(**System**)**]** > **[**ツール(**Tools**)**]** > **[**アラート(**Alert**)**]** > **[Alert Central]** の順に 選択します。

[Alert Central モニタリング(Alert Central monitoring)] ウィンドウが表示され、システムで 生成されたアラートのアラート ステータスおよびアラート履歴を示します。

- ステップ **2** 次のいずれかの操作を行います。
	- a) アラート プロパティを設定します。
	- b) アラートを一時停止します。
	- c) アラート通知の電子メールを設定します。
	- d) アラート アクションを設定します。
	- e) [アラートステータス (Alert Status) ] ペイン内のアラート情報をソートします。カラムの 見出しに表示される上/下矢印をクリックします。

たとえば、[有効 (Enabled) ] または [安全範囲内 (In Safe Range) ] カラムに表示される上/ 下矢印をクリックします。

[アラート履歴(Alert History)] ペインでカラムの上/下矢印をクリックして、アラート履 歴情報をソートできます。ペインに表示されていないアラート履歴を表示するには、[ア ラート履歴 (Alert History) ] ペインの右側にあるスクロール バーを使用します。

- f) アラートを有効化、無効化、または削除するには、次のいずれかのタスクを実行します。
	- [アラート ステータス(Alert Status)] ウィンドウで、アラートを右クリックし、目的 に応じて [アラートの無効化/有効化(Disable/Enable Alert)](オプションが切り替わ ります)または [アラートの削除(Remove Alert)] を選択します。
	- [アラートステータス(AlertStatus)]ウィンドウでアラートを強調表示し、**[**システム (**System**)**]** > **[**ツール(**Tools**)**]** > **[**アラート(**Alert**)**]** > **[**アラートの無効化**/**有効化 (または削除)(**Disable/Enable (or Remove) Alert**)**]** の順に選択します。
	- RTMT からユーザ定義のアラートだけを削除できます。事前設定のアラートを 選択すると、「アラートの削除(Remove Alert)] オプションはグレー表示され ます。 ヒント
- g) アラートが解決された後にそれらを個別にまたはまとめてクリアするには、次のいずれか のタスクを実行します。
	- [アラート ステータス (Alert Status)] ウィンドウの表示後、アラートを右クリックし て [アラートのクリア(Clear Alerts)](または [すべてのアラートをクリア(Clear All Alerts)])を選択します。
	- [アラートステータス(AlertStatus)]ウィンドウでアラートを強調表示し、**[**システム (**System**)**]** > **[**ツール(**Tools**)**]** > **[**アラート(**Alert**)**]** > **[**アラートのクリア(**Clear Alerts**)**]**(または [すべてのアラートをクリア(Clear All Alerts)])の順に選択しま す。

アラートをクリアしたら、アラートは赤から黒に変更されます。

- [アラートステータス(AlertStatus)]ウィンドウの表示後、アラートを右クリックし、 [アラートをデフォルト設定にリセット(Reset Alert to Default Config)] を選択して、 そのアラートをデフォルト設定にリセットします。
- **[**システム(**System**)**]** > **[**ツール(**Tools**)**]** > **[**アラート(**Alert**)**]** > **[**すべてのアラート をデフォルト設定にリセット(**Reset all Alerts to Default Config**)**]** の順に選択し、す べてのアラートをデフォルト設定にリセットします。
- i) アラートの詳細を表示するには、次のいずれかの手順を実行します。
	- [アラート ステータス(Alert Status)] ウィンドウの表示後、アラートを右クリックし て [アラートの詳細(Alert Details)] を選択します。
	- [アラートステータス(AlertStatus)]ウィンドウでアラートを強調表示し、**[**システム (**System**)**]** > **[**ツール(**Tools**)**]** > **[**アラート(**Alert**)**]** > **[**アラートの詳細(**Alert Details**)**]** の順に選択します。
	- ヒント アラートの詳細の表示が完了したら、[OK] をクリックします。

### アラート プロパティの設定

アプリケーションは、アラート通知機能を使用してシステムの問題を通知します。システムパ フォーマンス カウンタのアラート通知をアクティブにするには、次の設定が必要です。

[RTMT Perfmon モニタリング(RTMT Perfmon Monitoring)] ペインで、システムの perfmon カ ウンタを選択し、次のアクションを実行します。

- アラート通知の電子メールまたはメッセージのポップアップウィンドウをセットアップし ます。
- アラートのしきい値を設定します。
- アラート通知の頻度を決定します(アラートが 1 回発生、1 時間ごとに発生など)。
- アラートがアクティブになるスケジュールを決定します(毎日、または1日の特定の時刻 など)。

### $\mathcal{Q}$

カウンタのアラートを削除するには、カウンタを右クリックし、[アラートの削除(Remove Alert)] を選択します。オプションは、アラートを削除するとグレー表示されます。 ヒント

#### 手順

ステップ **1** 次のいずれかの操作を実行します。

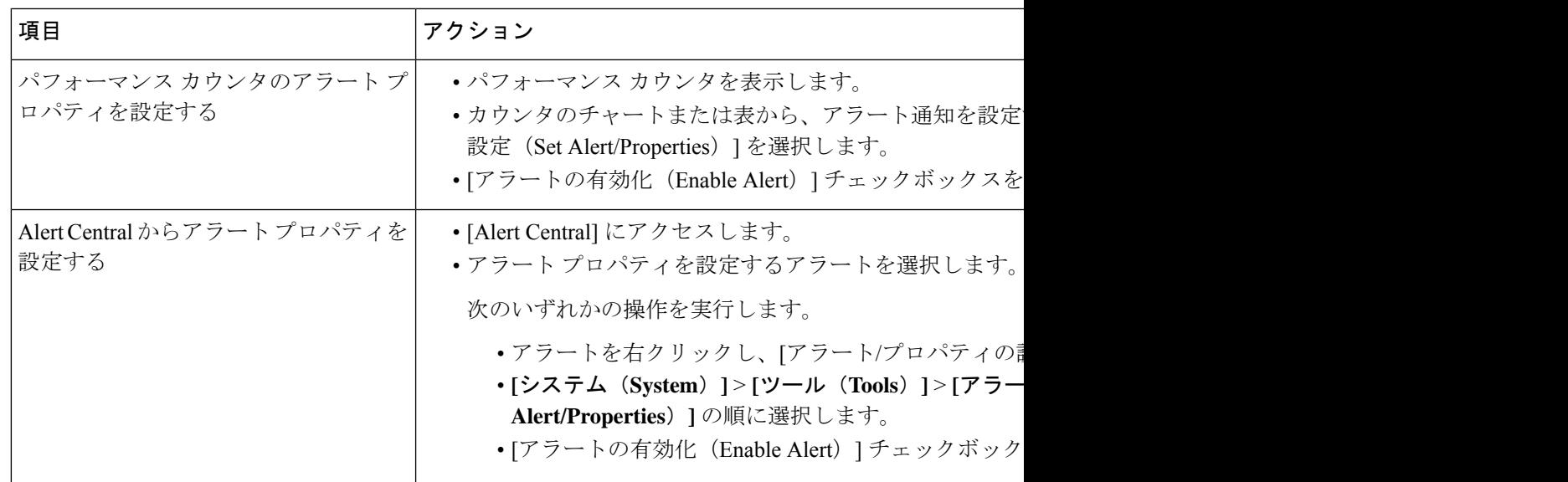

- ステップ2 [シビラティ (重大度) (Severity) ]リストチェックボックスで、通知の対象となるシビラティ (重大度)レベルを選択します。
- ステップ3 [説明 (Description) ] ペインにアラートの説明を入力します。
- ステップ **4** [**Next**] を選択します。
- ステップ5 [しきい値 (Threshold) ]、[次の値で算出 (Value Calculated As) ]、[期間 (Duration) ]、[頻度 (Frequency)]、および [スケジュール(Schedule)] ペインで設定値を設定します。

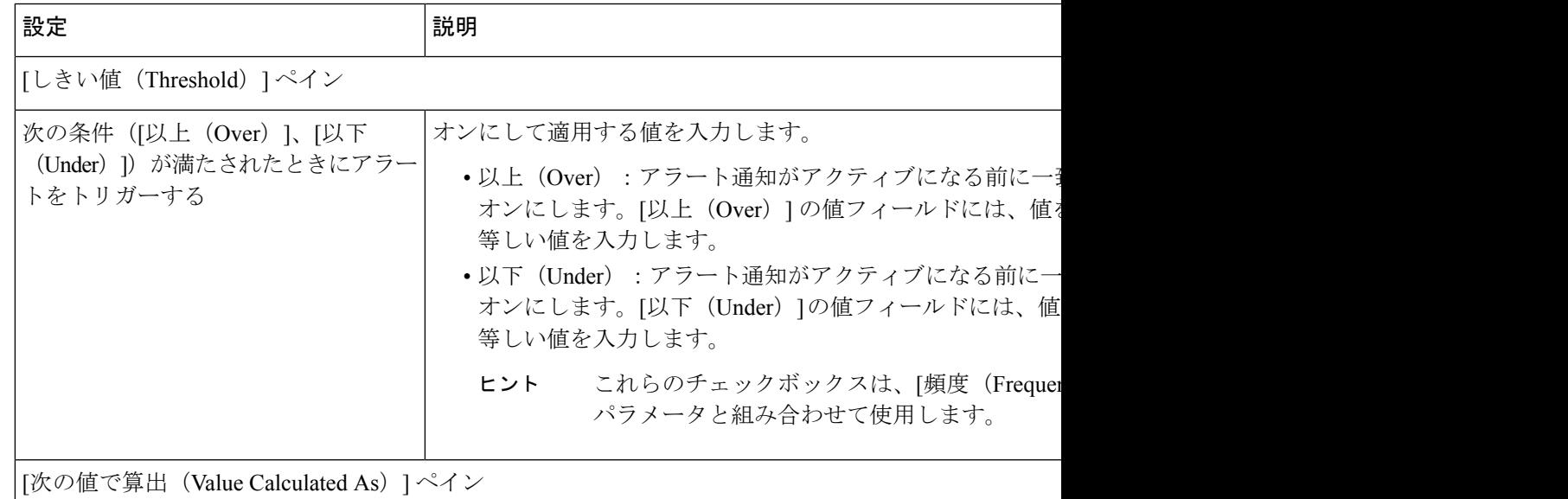

表 **2 :** カウンタのアラート設定パラメータ

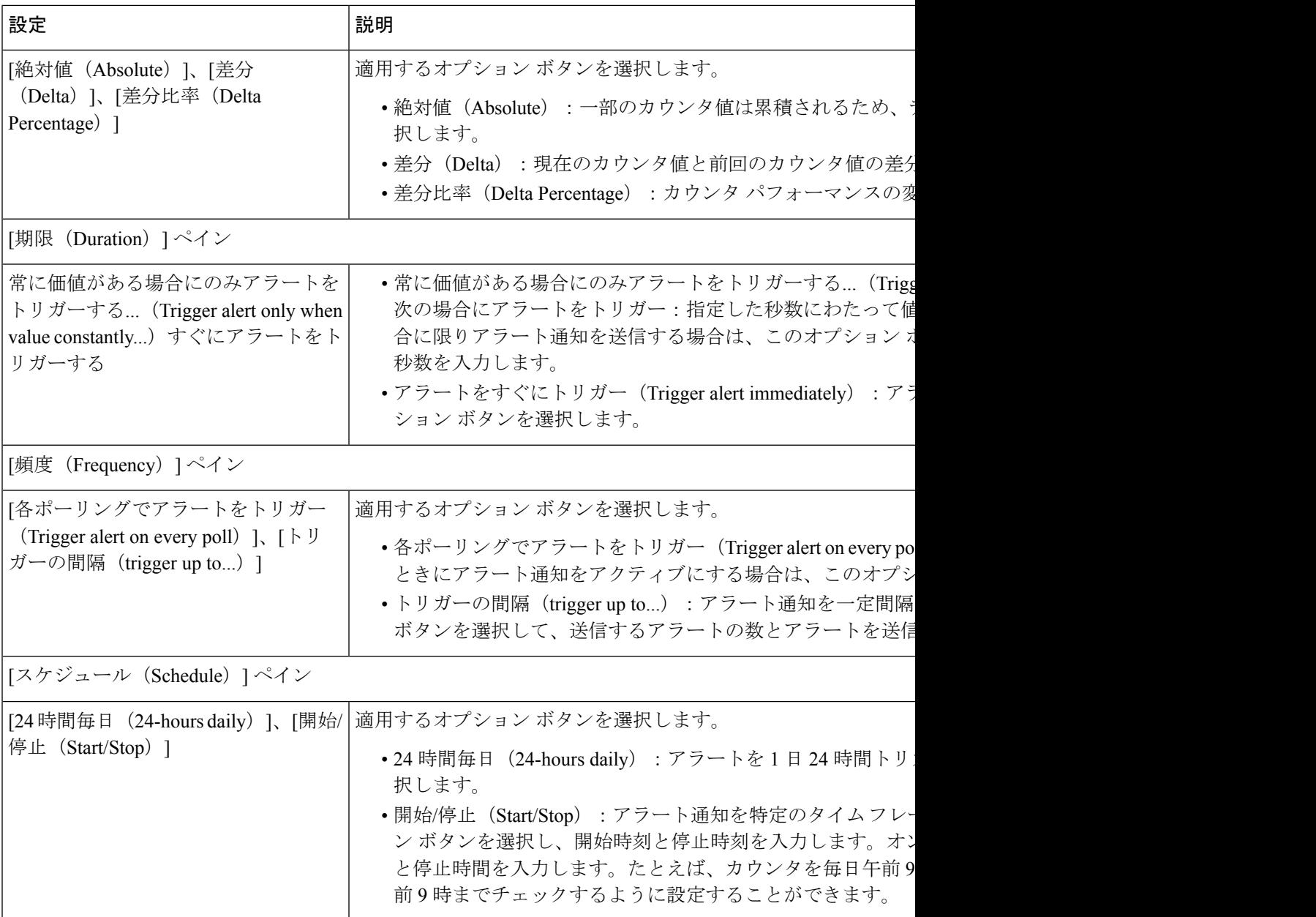

### アラートの一時停止

一部またはすべてのアラートを一時的に停止する場合があります。特定のノードまたはクラス タ全体でアラートを一時停止することができます。たとえば、新しいリリースにシステムを アップグレードする場合、アップグレード中に電子メールや電子ページを受信しないように、 アップグレードが完了するまでアラートを一時停止します。

Alert Central でアラートを一時停止するには、次の手順に従ってください。

手順

- ステップ **1 [**システム(**System**)**]** > **[**ツール(**Tools**)**]** > **[**アラート(**Alert**)**]** > **[**クラスタ**/**ノードのアラー トの一時停止(**Suspend cluster/Node Alerts**)**]** の順に選択します。
	- (注) ノードごとの一時停止状態は、クラスタ全体のアラートには適用されません。
- ステップ **2** 次のいずれかの操作を実行します。
	- クラスタ内のすべてのアラートを一時停止するには、[クラスタ全体(ClusterWide)]オプ ションボタンをクリックして、[すべてのアラートを一時停止(Suspend all alerts)]チェッ クボックスをオンにします。
	- サーバごとにアラートを一時停止するには、[サーバごと(Per Server)] オプション ボタ ンをクリックし、アラートを一時停止するサーバごとに [一時停止(Suspend)] チェック ボックスをオンにします。

ステップ **3** [OK] をクリックします。

アラートを再開するには、**[**アラート(**Alert**)**]** > **[**クラスタ**/**ノードのアラートの一 時停止(**Suspend cluster/Node Alerts**)**]** の順に選択して一時停止のチェックボック スをオフにします。 (注)

# コアダンプのアラートのセットアップと関連ログの収集

コア ダンプは再現が難しい場合があるため、コア ダンプが発生してから上書きされる前に、 関連するログ ファイルを収集することが特に重要です。

コア ダンプの発生時にはすぐに通知を受け取ってトラブルシューティングを支援できるよう に、コア ダンプに関する電子メール アラートをセットアップします。

### 雷子メール アラートの有効化

#### Ú

TLSモードを有効にする、認証モードを有効にする、ユーザー名、およびパスワードのフィー 重要 ルドは、リリース 14SU2 以降で導入されました。

#### 手順

ステップ **1 [**システム(**System**)**]** > **[**ツール(**Tools**)**]** > **[**アラート セントラル)**Alert Central**)**]** の順に選 択します。

- ステップ **2** [CoreDumpFileFound] アラートを右クリックし、[アラート/プロパティの設定(Set Alert/Properties) 1を選択します。
- ステップ **3** ウィザードの指示に従って優先条件を設定します。
	- a) [アラート プロパティ:電子メール通知(Alert Properties: Email Notification)] ポップアッ プで、[電子メールの有効化(Enable Email)] がオンになっていることを確認し、[設定 (Configure)] をクリックしてデフォルトのアラート アクションを設定します。これによ り管理者に電子メールが送信されます。
	- b) プロンプトに従って、受信者電子メール アドレスを **[**追加(**Add**)**]**します。このアラート がトリガーされると、デフォルトのアクションは、このアドレスへの電子メールの送信に なります。
	- c) **[**保存(**Save**)**]** をクリックします。
- ステップ **4** デフォルトの電子メール サーバを設定します。
	- a) **[**システム(**System**)**]** > **[**ツール(**Tools**)**]** > **[**アラート(**Alert**)**]** > **[**電子メール サーバの設 定(**Config Email Server**)**]** の順に選択します。
	- b) 電子メールアラートを送信する電子メールサーバーとポート情報を入力します。
	- c) **[**送信するユーザー **ID**(**Send User ID**)**]** を入力します。
	- d) [OK] をクリックします。

### ログの収集

電子メール アラートの受信後にログを収集するには、次の手順に従います。

#### 手順

- ステップ **1** アラートを発信したサービスを確認します。電子メール メッセージ内では 「Core」 で示され ます。
- ステップ **2 [**ツール(**Tools**)**]** > **[Trace & Log Central]** > **[**ファイルの収集(**Collect Files**)**]** の順に選択し、 影響を受けるすべてのサービスの関連ログを選択します。

たとえば、サービスが Cisco Presence Engine の場合は、Cisco Presence Engine、Cisco XCP Router および Cisco XCP Connection Manager のログを収集します。または、サービスが Cisco XCP Router の場合は、Cisco XCP Router と、Cisco XCP Connection Manager および Cisco Presence Engine のログを収集します。

ステップ **3** CLI から次のコマンドを実行して、スタック トレースを生成します。

#### **utils core active list**

**utils core active analyze core** *filename*

ステップ **4 [**ツール(**Tools**)**]** > **[Trace & Log Central]** > **[**ファイルの収集(**Collect Files**)**]** の順に選択し、 [RIS Data Collector PerfMon ログ(RIS Data Collector PerfMon Log)] を選択します。

- ステップ **5 [**ツール(**Tools**)**]** > **[Syslog** ビューア(**SysLog Viewer**)**]** の順に選択してシステム ログを収集 します。
	- a) ノードを選択します。
	- b) **[**システム ログ(**System Logs**)**]** > **[**メッセージ(**messages**)**]** の順にクリックして、メッ セージを表示し、保存します。
	- c) **[**アプリケーション ログ(**Application Logs**)**]** > **[CiscoSyslog]** をクリックして、ログ ファ イルを表示し、保存します。
- ステップ **6** 収集したファイルをシスコのテクニカル サポート ケースに添付します。

 $\mathbf{l}$ 

翻訳について

このドキュメントは、米国シスコ発行ドキュメントの参考和訳です。リンク情報につきましては 、日本語版掲載時点で、英語版にアップデートがあり、リンク先のページが移動/変更されている 場合がありますことをご了承ください。あくまでも参考和訳となりますので、正式な内容につい ては米国サイトのドキュメントを参照ください。